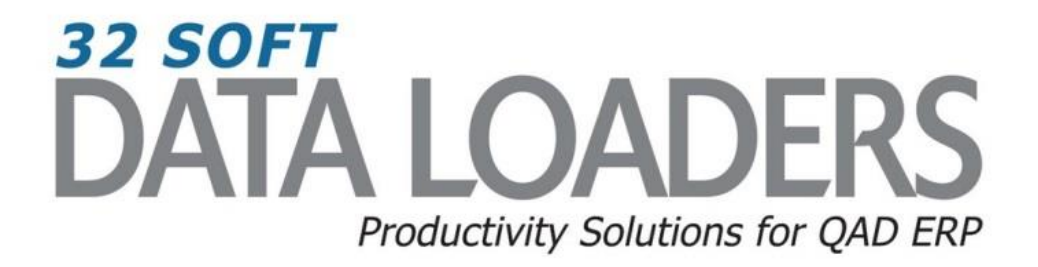

# **1.4.17 Item Site Planning Data Loader User Guide**

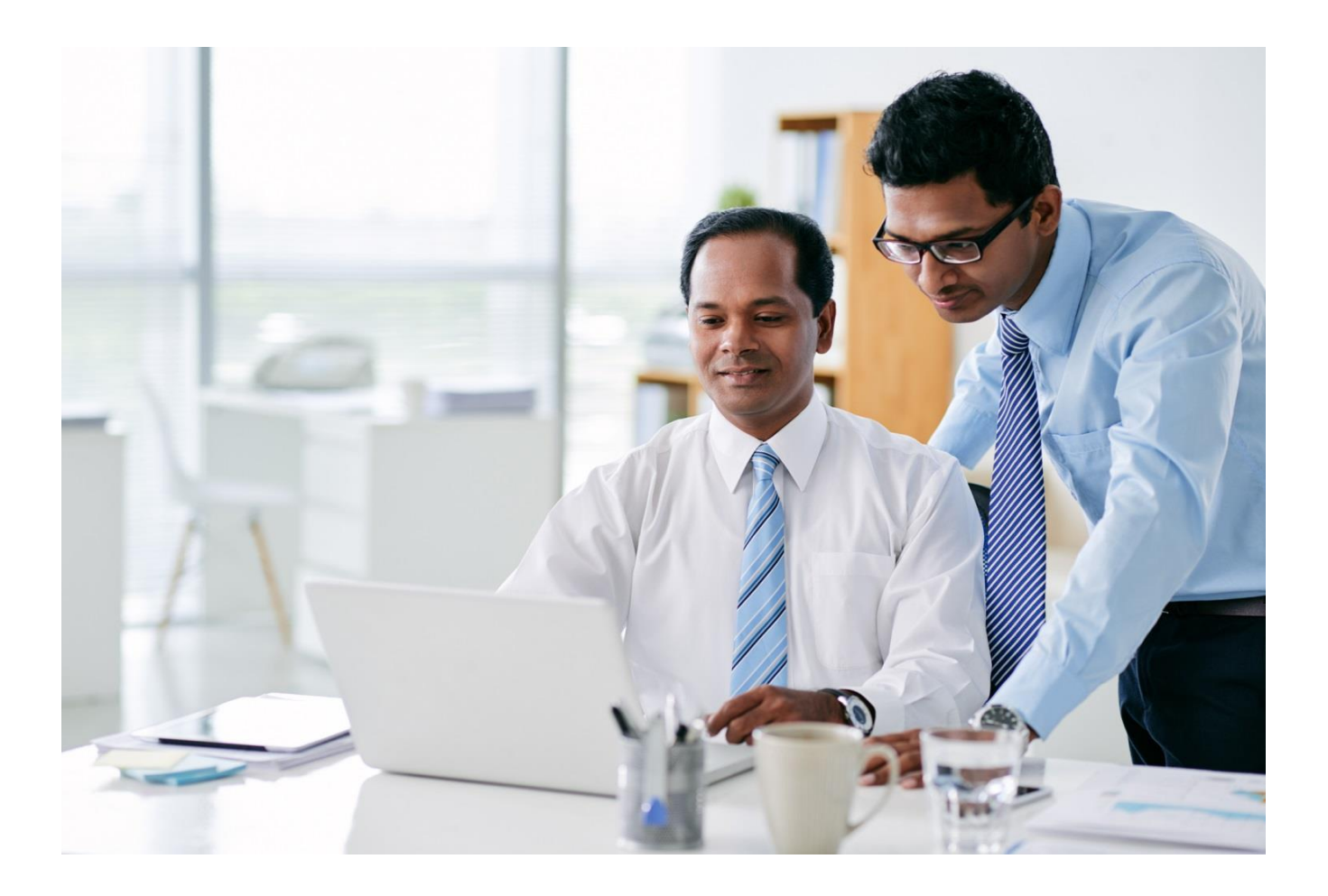

### **1.4.17 Item Site Planning Maintenance Data Loader User Guide**

Thank you for your interest in 32 Soft's productivity solutions for QAD. You are on the path to improved data management and productivity.

This User Guide will show you how to set up and use the 1.4.17 Item Site Planning Maintenance Data Loader.

#### **Contents**

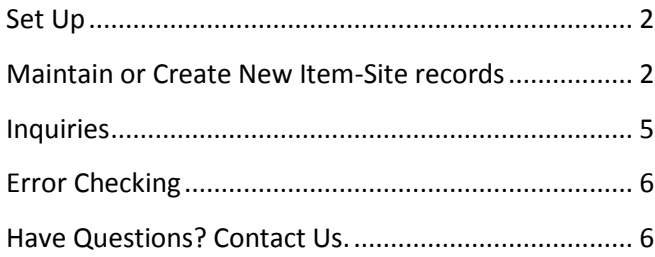

## **DATA LOADERS** We have dozens of **DATA LOADERS** for every major QAD process Master Data & Inventory Distribution & Supply Chain Finance  $(s)$ Production To browse a complete list of Data Loaders, click [here.](http://www.32soft.com/data-loader-modules/)

## **1.4.17 Item Site Planning Maintenance Data Loader User Guide**

#### <span id="page-2-0"></span>**Set Up**

1. Open up the Loader and check that correct database is set up. Click on the [SETUP] button to open the window and highlight the correct database. Click on [SELECT] when done.

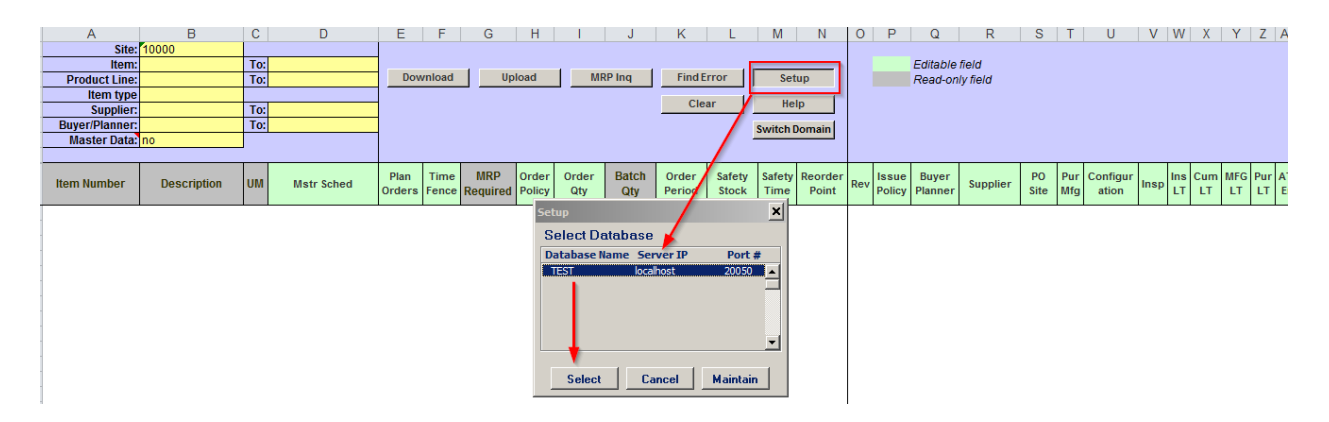

- Pop Up Window will be displayed showing available databases from which to select.
- Highlight desired database and click on the [SELECT] button
- Message will be displayed showing database selected. Click [OK] to continue.

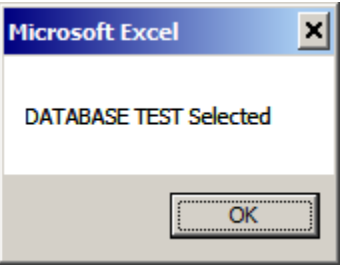

#### <span id="page-2-1"></span>**Maintain or Create New Item Site records**

1. You can use this Loader to maintain existing Item site records or create new Item site records, by entering in the search criteria in the yellow highlighted fields.

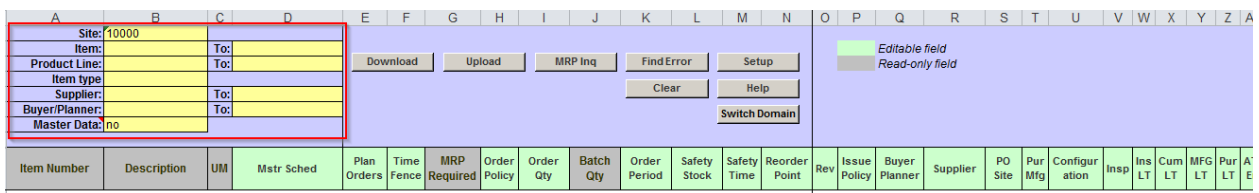

#### **Search parameters are available for the following fields:**

- **Site**: enter valid site: please note, this field is also used for Upload
- **Item:** enter range of Items or leave blank for all
- **Product Line**: enter range of Product Lines or leave blank for all
- **Item Type**: enter range of Item Types or leave blank for all
- **Supplier**: enter range of Suppliers or leave blank for all
- **Buyer/Planner**: enter range of Buyer/Planners or leave blank for all
- **Master Data:** enter "no" to download Item site planning data; enter "yes" to download item master planning data
- 2. Once Search parameters are entered, select the [DOWNLOAD] button.
	- When Action buttons are selected for the first time, a pop-up window will be displayed for user log in. User ID is validated against QAD. Use your QAD user ID and password.

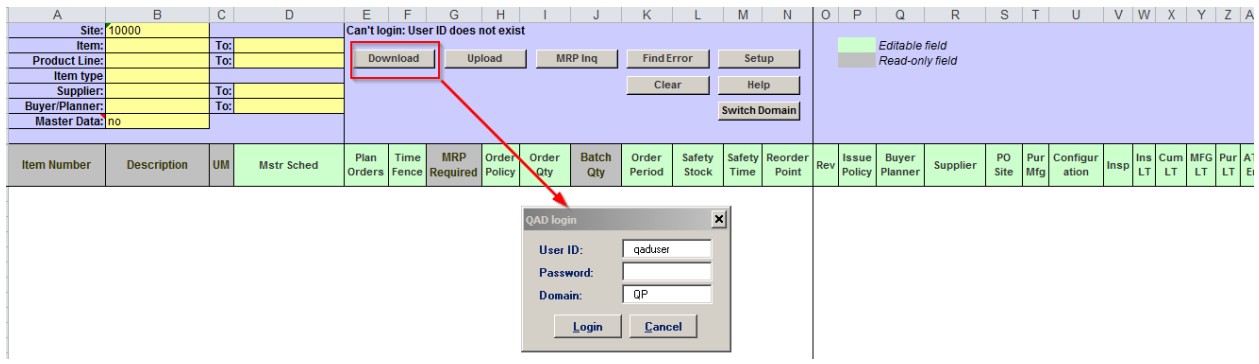

- Enter QAD User ID, Password and Domain
- Select [LOGIN] button to continue.

**Please note:** if provided credentials are incorrect or the user is not authorized to use transactions in menu 1.4.17 in QAD, the database connection will not be established and the QAD login window will reappear.

 The Data Loader will display data based on the search criteria. A message will indicate whether a download was successful or not:

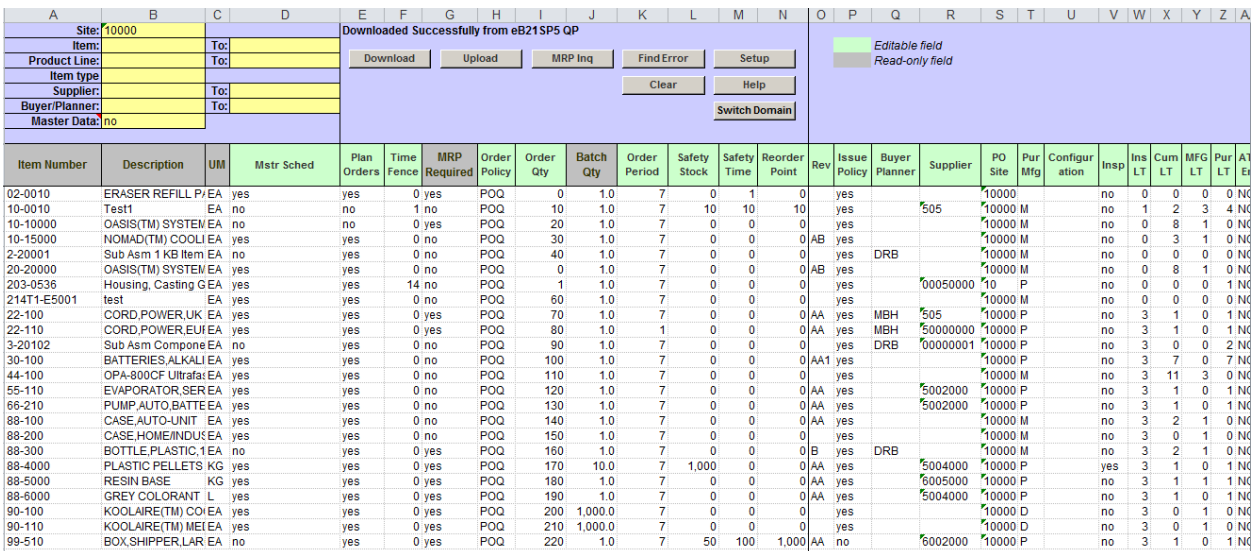

- Columns highlighted in green are writable.
- Columns highlighted in grey are read-only.

3. Analyze the data and make the changes in the green highlighted columns:

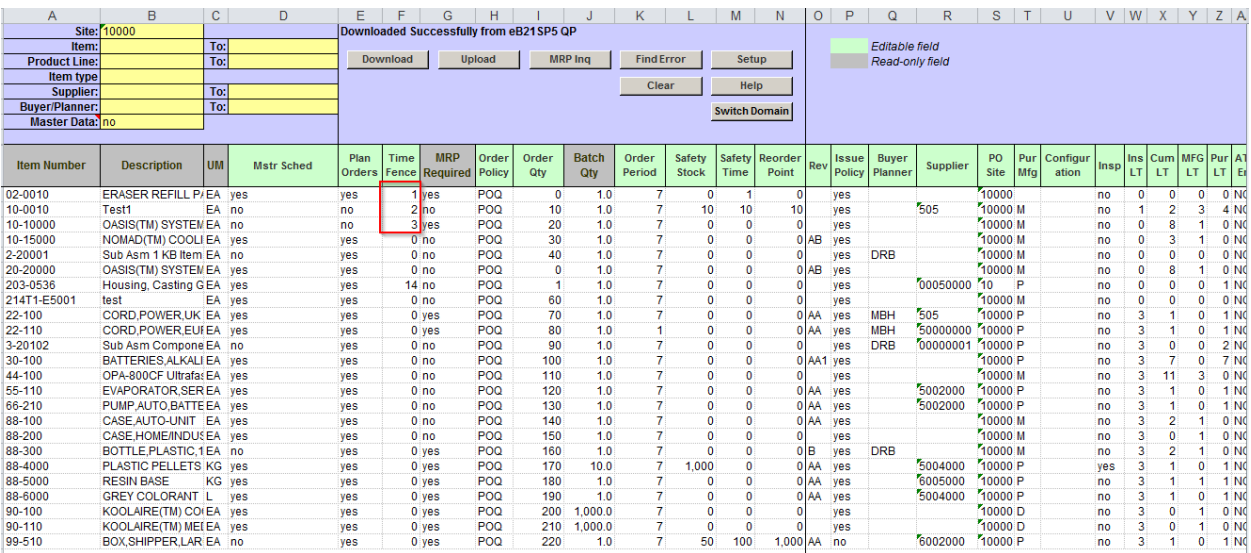

**Note**: The Site in the selection criteria is also used for the upload. You can download Item site planning data for one site or from the item master, and then change the site in the header and upload for another site.

4. When you are finished entering data, select the [UPLOAD] button and status will be displayed in pop up window with a message.

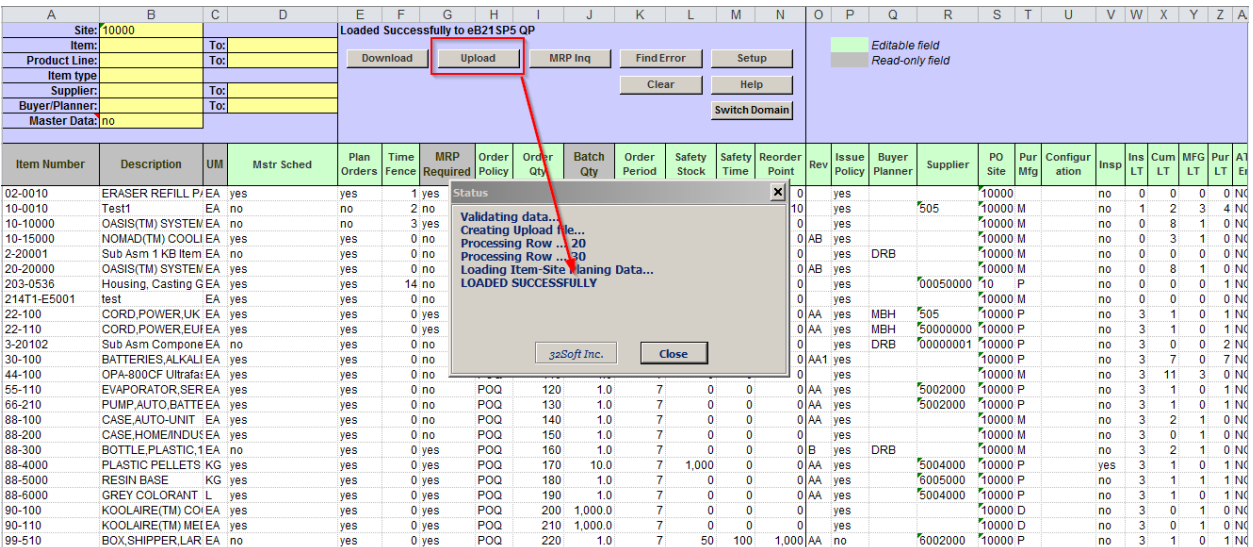

**Note:** Item Site record changes have been updated in the Item Site Planning Maintenance screen in QAD (1.4.17)

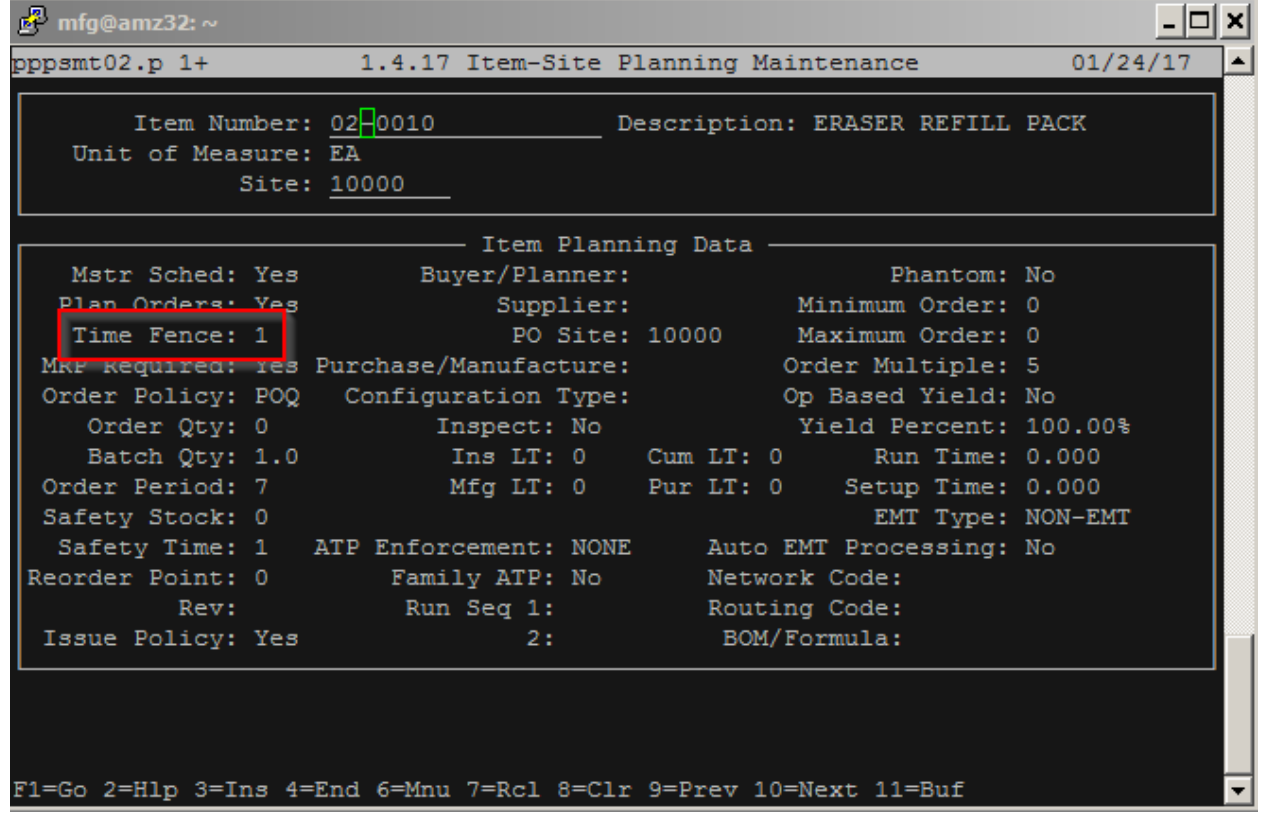

#### <span id="page-5-0"></span>**Inquiries**

1. To view the MRP Detail for an item/site, select an item and click the [MRP Inq.] button. This will open a window showing the output of the 23.16 MRP Detail Inquiry for the selected item and the site specified in the filters.

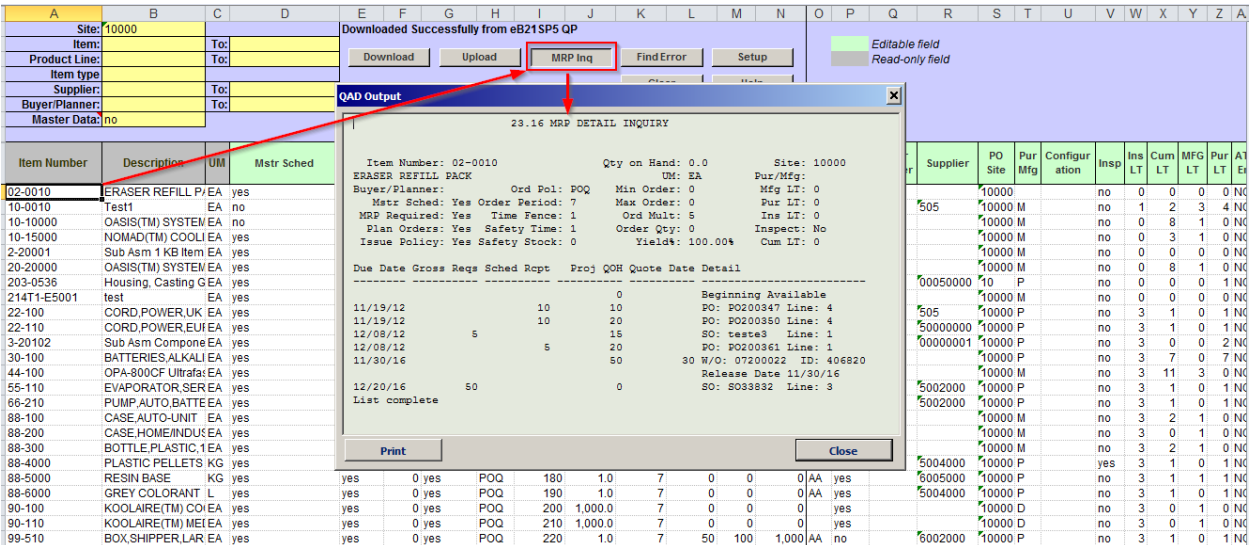

#### <span id="page-6-0"></span>**Error Checking**

When you upload to QAD, a window pops up indicating the status of the upload. If there is an error, it will indicate that and the cell with the error will be highlighted in red. If you mouse over the cell, it will display the error.

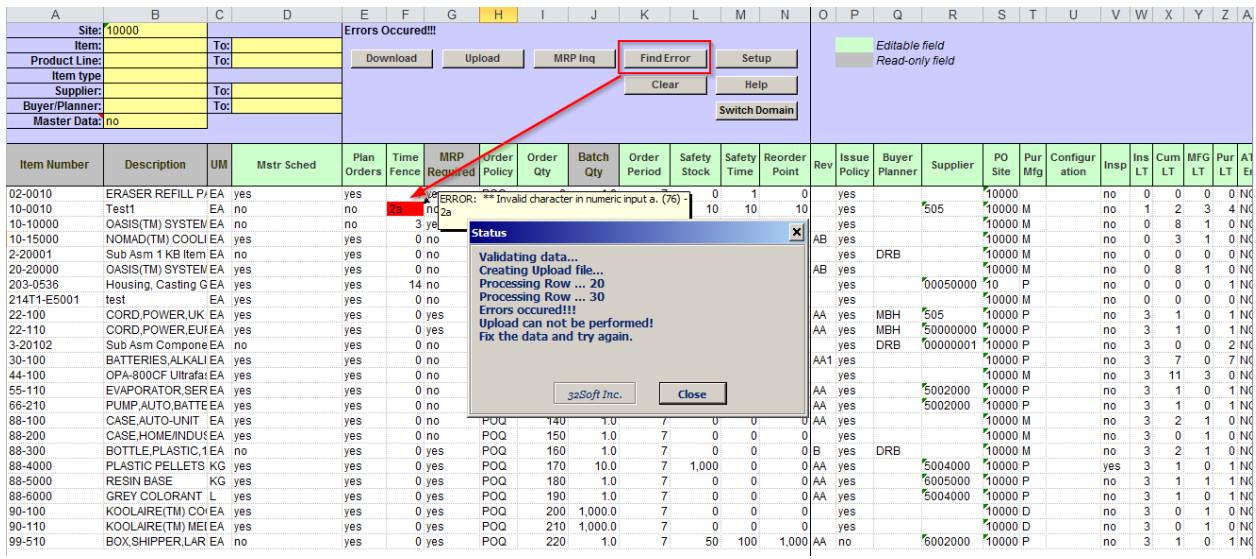

- You can use the [Find Error] button to navigate between cells with errors.
- You must correct the error before uploading again. If there is error in one cell, no records are uploaded.

#### <span id="page-6-1"></span>**Have Questions? Contact Us.**

Now that you know everything is set-up correctly, you are on your way to a more productive QAD experience with Data Loaders! Thank you for your interest.

If you have any questions or need additional help, please do not hesitate to [contact](mailto:contact@32Soft.com?subject=Help%20with%20Data%20Loader%20User%20Guide) us.